## **Configuring Daktronics Display Studio and Data Server for**

**Lumenpulse® Lumentouch™ Controller Triggering**

*DMX 512 Lighting Effects*

This document addresses how to configure a scripting button in Daktronics Display Studio to be able to trigger a Lumenpulse® Lumentouch™ controller of a dynamic lighting show.

## **Overview**

Display Studio and Data Server can be configured to trigger a Lumentouch Controller to execute scenes on DMX 512 devices during an event. Complete the steps in this document to create Display Studio scripting buttons that provide the triggering.

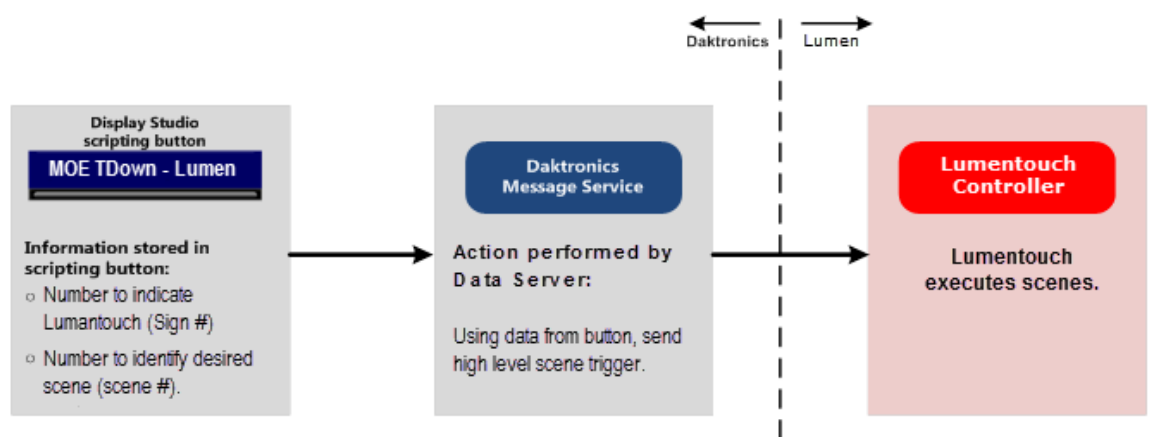

## **Creating Display Studio Scripting Button**

Complete the following steps to create a scripting button in Display Studio to trigger a Lumentouch Controller scene execution on DMX 512 devices.

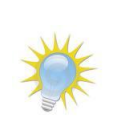

**Note:** This section assumes that the user already has a basic familiarity with Display Studio operation. For more information on setting up and using Display Studio, refer to the **Show Control System User Handbook**, accessible by navigating to **Start menu** > **All Programs** > **Daktronics** > **Display Studio** > **Show Control User Handbook** on a Show Control User Station.

- 1. From within Display Studio, right-click within the desired **Scripting Container** and select **New Button** to open the **Button Creation Window**.
- 2. Click  $\bullet$  to add a script line to the button.
- 3. In step **1** of script creation (Select Script Type), select **System Control**.
- 4. In Step 2 (Select System Script), select **Advanced**.
- 5. In Step (Select Custom ERTD Script), select **Play**.
- 6. In Step  $\overline{A}$  (Set Custom ERTD), enter information into the applicable fields as follows:

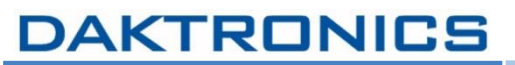

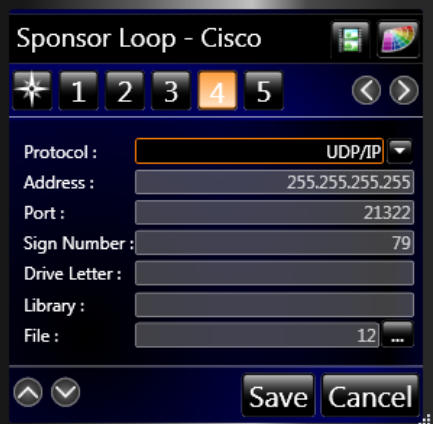

- a. **Protocol:** Leave as default value (UDP/IP).
- b. **Address:** Leave as default value (255.255.255.255).
- c. **Port:** Enter port number configured for Data Server.
- d. **Sign Number:** Enter sign number configured for Lumentouch Controller.
- e. **Drive Letter:** Leave blank.
- f. **Library:** Leave blank.
- g. **File:** Enter Scene Number that corresponds to the scene you wish the Lumentouch Controller to execute.

**Note:** Scene Numbers must be a numeric value compliant with their interface:

- Serial Interface number between 1-40
- Network Interface number between 1-200.
- Other values will not be processed by Data Server.
- 7. When finished, click **Save** to save the button.

## **Data Server Settings**

When setting up Data Server to communicate with the Lumentouch Controller, the following information must be configured:

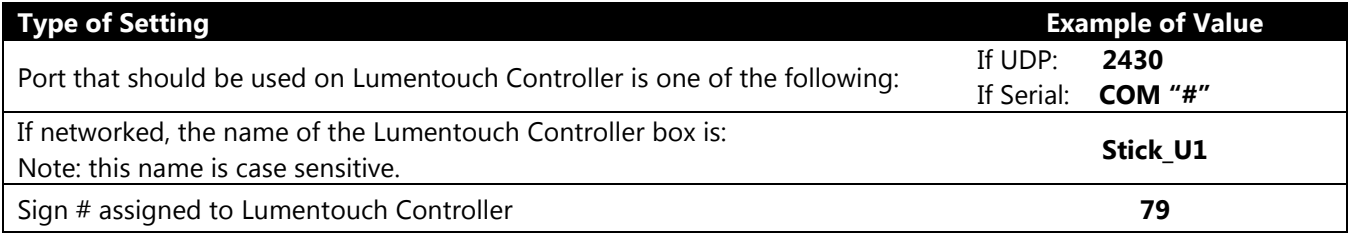

*Lumenpulse and Lumentouch are trademarks or registered trademarks of Lumenpluse Control Systems & Boxes, Inc. in the United States and/or other jurisdictions.*